# *Introduction au Wi-Fi Exercices pratiques*

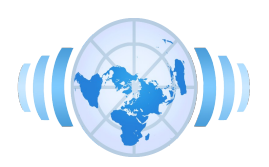

## **TP 1 – Configuration d'un Adaptateur Client en mode Infrastructure**

- Utiliser le manuel : [http://reseau.erasme.org/article.php3?id\\_article=76](http://reseau.erasme.org/article.php3?id_article=76)
	- Vérifier la présence de votre carte WiFi dans le panneau de configuration
	- Activer et désactiver la carte
	- Configurer la connexion sans fil avec l'utilitaire Windows (Onglet *Configuration réseau sans fil*)
		- ESSID : formation1
		- Pas de clef WEP activée
	- Configurer les paramètres réseau du protocole TCP/IP en DHCP (Onglet *Général*)
		- Obtenir une adresse IP automatiquement
		- Obtenir les adresses du serveur DNS automatiquement
	- Activer l'option d'affichage de l'indication de connexion dans la barre des tâches Windows
	- Vérifier que la connexion est active. Identifier l'adresse IP de votre machine et l'adresse de la passerelle
	- Discussion

## **TP 2 – Manipulation d'adresses IP – Outils réseau sous Windows**

- Ouvrir une invite de commande : Démarrer > Exécuter > cmd > OK
- **Ping**
	- o Taper « ping -help »
	- Pinguer la passerelle ; 192.168.0.50
	- Pinguer la machine de votre voisin en continu
	- Pinguer 192.168.0.117
- **Ipconfig** 
	- Grâce à la commande **« ipconfig /all »** identifier
		- le nom de votre interface sans fil
		- son adresse IP
		- son adresse MAC
		- les autres interfaces non utilisées
	- Renouveller l'attribution de votre @IP grace aux options release / renew
- **Tracert**
	- Déterminer la route utilisée pour vous rendre depuis votre PC jusqu'à Google.fr
- Vous pouver utiliser d'autres commandes réseau sous Windows : <http://speedweb1.free.fr/frames2.php?page=reseau3>

## **TP 3 – Evaluer le débit d'un lien WiFi**

- Par groupe de deux, tout en étant connecté à l'AP central
	- Installer le logiciel SuperCopieur
- Evaluer le débit du lien en transférant par le voisinnage réseau sur le bureau de votre voisin un fichier important (> 50 Mo).
- Convertir le débit en Mbits par seconde
- Recommencer l'opération dans l'autre sens
- Vous pouver vous aider de l'article : [http://www.clubic.com/wiki/Wifi\\_:\\_D](http://www.clubic.com/wiki/Wifi_:_D%E9bits_dans_la_pratique#Analyseurs_de_d.E9bits) [%E9bits\\_dans\\_la\\_pratique#Analyseurs\\_de\\_d.E9bits](http://www.clubic.com/wiki/Wifi_:_D%E9bits_dans_la_pratique#Analyseurs_de_d.E9bits)
- Comment expliquer le débit observé ?

## **TP 4 – Configurer un partage de connexion Internet en mode**

#### **Infrastructure**

- Par groupe de deux, utiliser un AP et une ou deux cartes WiFi
- Réinitialiser l'AP
- Brancher vous sur l'AP via une prise Ethernet
- Retrouver les valeurs par défaut défaut de l'AP sur les documentations constructeur (IP, login/pass)
- Configurer votre @IP locale / masque dans le même sous réseau que [l'@IP](mailto:l) par défaut de l'AP
- Ouvrir l'interface d'administration via un navigateur sur cette adresse. Ex : 192.168.0.50
- Configurer les aspects Radio de l'AP
	- Nom
	- (E)SSID : Formation
	- Canal d'émission (en fonction de vos voisins)
	- Topologie : AP
	- Baisser la puissance d'émmission au minimum
	- Broadcaster le SSID
- Configurer les aspects Réseau
	- En fonction du réseau filaire à votre disposition configurer [l'@IP](mailto:l) WAN en DHCP ou statique
	- Si un routeur NAT est disponible sur votre point d'accès vous pouvez l'activer
	- Idem pour le serveur DHCP en fonction de la présence d'un serveur DHCP
- Brancher votre AP au réseau filaire à votre disposition
- Vérifier le fonctionement du lien en configurant un client et vérfier qu'il se connecte correctement à votre réseau

### **TP 5 – Sécuriser votre connexion en utilisant tous les moyens à votre**

#### **disposition**

- WiFI
	- Changer le mot de passe par défaut de l'AP
	- Retirer le Broadcast du SSID
	- Limitation des @Mac
	- Clef WEP
	- WPA PSK (si disponible)
- IP
	- @IP fixes
- Vérifier le fonctionnement en configurant à chaque étape l'adaptateur

## **TP 6 – Configurer un réseau en mode adhoc**

● Par groupe de deux

- Configurer la connexion sans fil de vos adaptateurs avec l'utilitaire Windows (Onglet *Configuration réseau sans fil*)
	- ESSID : de votre choix
	- Pas de clef WEP activée
	- Topologie Ad-Hoc
	- Configurer les paramètres réseau du protocole TCP/IP en @ IP fixe (Onglet *Général*)
		- Indiquer deux adresses IP / Masque dans le même sous-réseau
		- Vous n'avez pas besoin à ce stade de passerelle et de DNS
	- Vérifier que la connexion est effective.
	- Pinguer la machine de votre voisin
	- Eventuellement, évaluer le débit de la connexion

#### **TP 7 – Configurer un partage de connexion Internet en mode adhoc**

- Extension du TP précédent
- Identifier un ordinateur qui deviendra AP et l'autre le client
- Sans utiliser d'AP mais en utilisant le mode de partage de connexion sous Windows (routage NAT), partager la connexion de l'ordinateur depuis l'interface Ethernet vers l'interface radio
- Indiquer au niveau de la machine cliente une récupération [d'@IP](mailto:d) en DHCP
- Vérifier que la machine cliente accède à la ressource partagée de la machine AP
- Dessiner le plan d'adressage du réseau
- Réfléchir aux moyens de sécuriser une telle connexion

### **TP 8 – Mesure de qualité et de puissance de signal**

- Installer le logiciel NetStumbler sur votre PC (idéalement un portable)
- Analyser les réseaux environants
- Choisir un réseau Infrastructure à analyser
- Faire un ping en continu
- Identifier la qualité et la puissance du lien de ce réseau en vous déplaçant
- Identifier les sources de nuissances
- Voir les points de repliement de débit et évaluer la portée limite de rupture du lien

### **TP 9 – Configurer un pont WiFi**

- Utiliser
	- deux points d'accès débrayables en mode Bridge
	- un point d'accès en mode AP et un point d'accès en mode Client
- Configurer les AP selon le mode opératoire du TP3 en respectant la nouvelle topologie
- Dessiner le plan d'adressage des AP et celui des périphériques de part et d'autre
- Tester le dispositif

## **TP 10 – Configurer un objet communicant WiFi**

- Un objet communicant peut être à la fois AP et client
- Une fois configuré il accède au réseau sans fil environant et Internet pour mettre à jour ses informations et recevoir des ordres de diffusion en temps réel
- Le Nazbatag peut être configuré en suivant le mode d'emploi : [http://www.starox.org/pub/nabaztag\\_configuration\\_1\\_0.pdf](http://www.starox.org/pub/nabaztag_configuration_1_0.pdf)

P. VINCENT - Février 2007